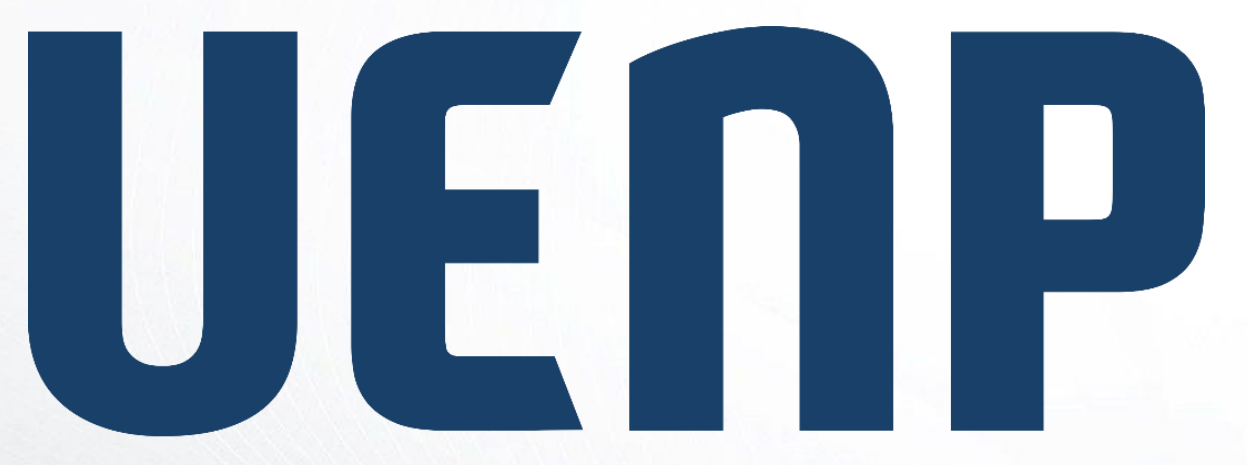

# suap

sistema unificado de administração pública

Universidade Estadual do Norte do Paraná

ORIENTAÇÃO

### $SUBAP-EDU \rightarrow DOCENTE$

# **Índice**

- Fluxo Geral
- Executar Período Letivo
- Locais e horários de aula
- Meus diários
	- Registrar aula
	- Adicionar aula
	- Registrar falta
	- Configuração e avaliação
	- Registrar notas
	- Entregar etapas
	- Adicionar material de aula
	- Vincular material de aula

# **Grupos e Permissões**

- Administrador Acadêmico;
- Secretário acadêmico;
- Professor;
- Coordenador de registros acadêmicos;
- Aluno.

### **Fluxo Geral**

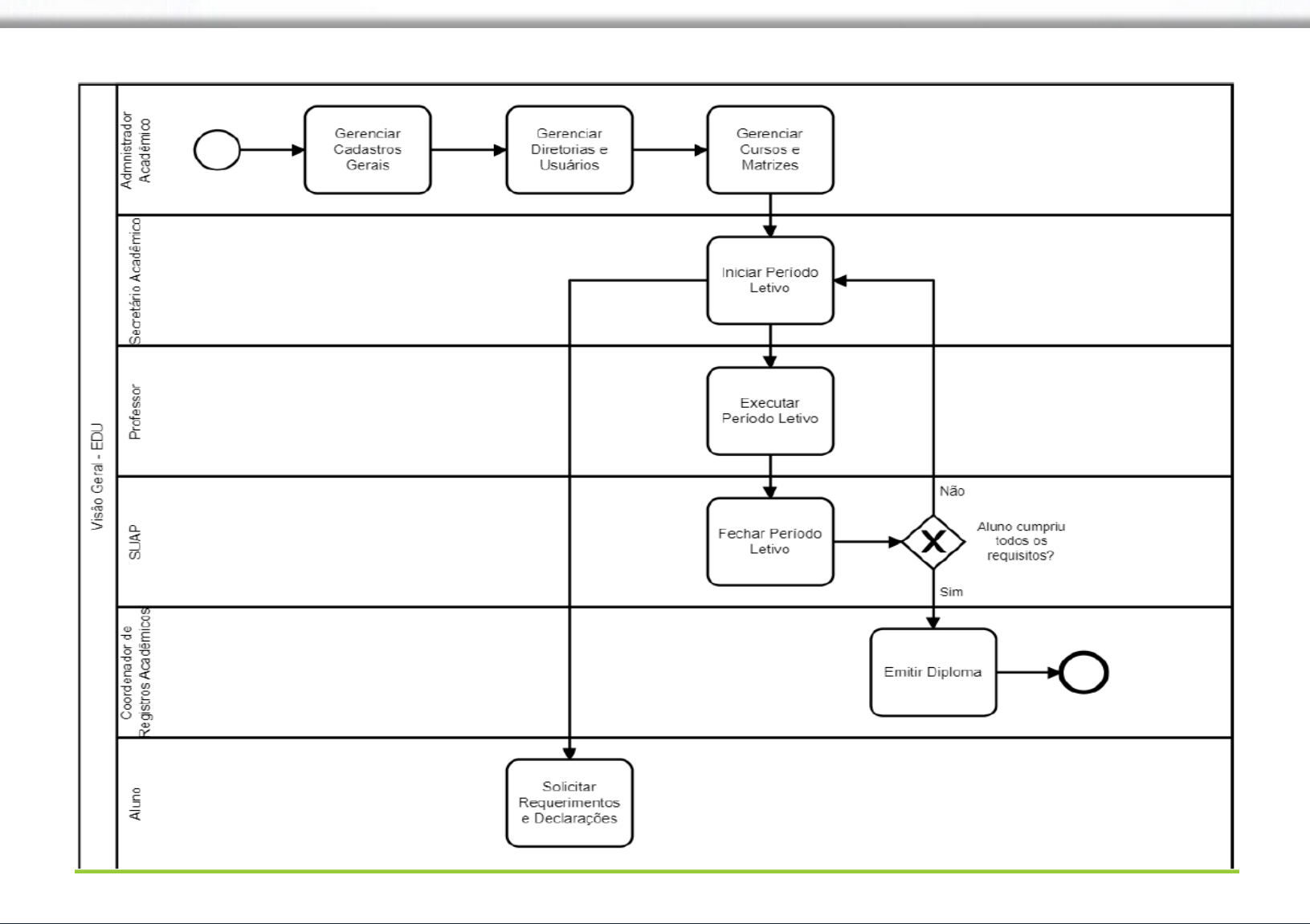

## **Professor**

• Compete ao Professor a função de **Executar Período Letivo**.

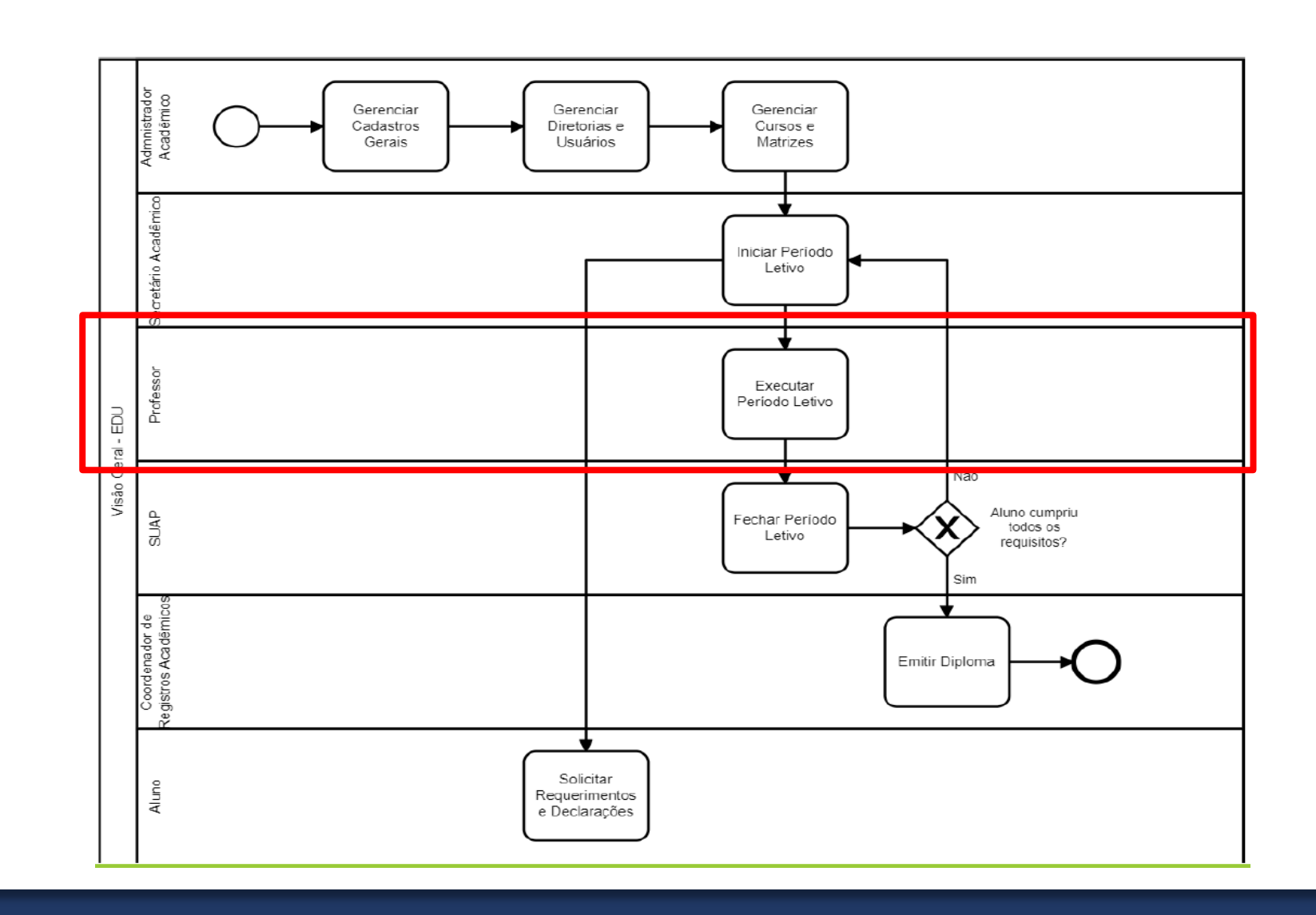

### **Executar Período Letivo**

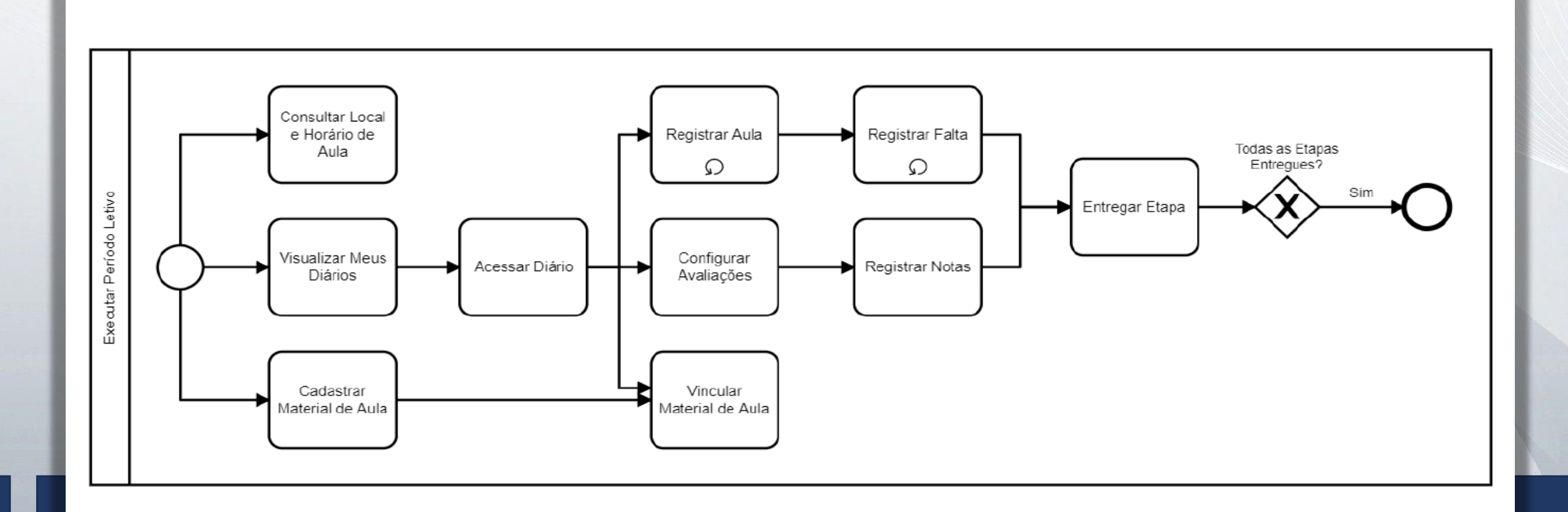

#### Acesso ao SUAP

#### [https://suap.uenp.edu.br](http://suap.uenp.edu.br/)

#### Usuário: CPF

Senha: senha criada

suap sistema unificado de administração pública

#### **A** Login UENP

Usuário:

**MATRÍCULA**

Senha:

**SENHA** $\bullet$ 

Acessar

Esqueceu ou deseja alterar sua senha?

### Executar Período Letivo

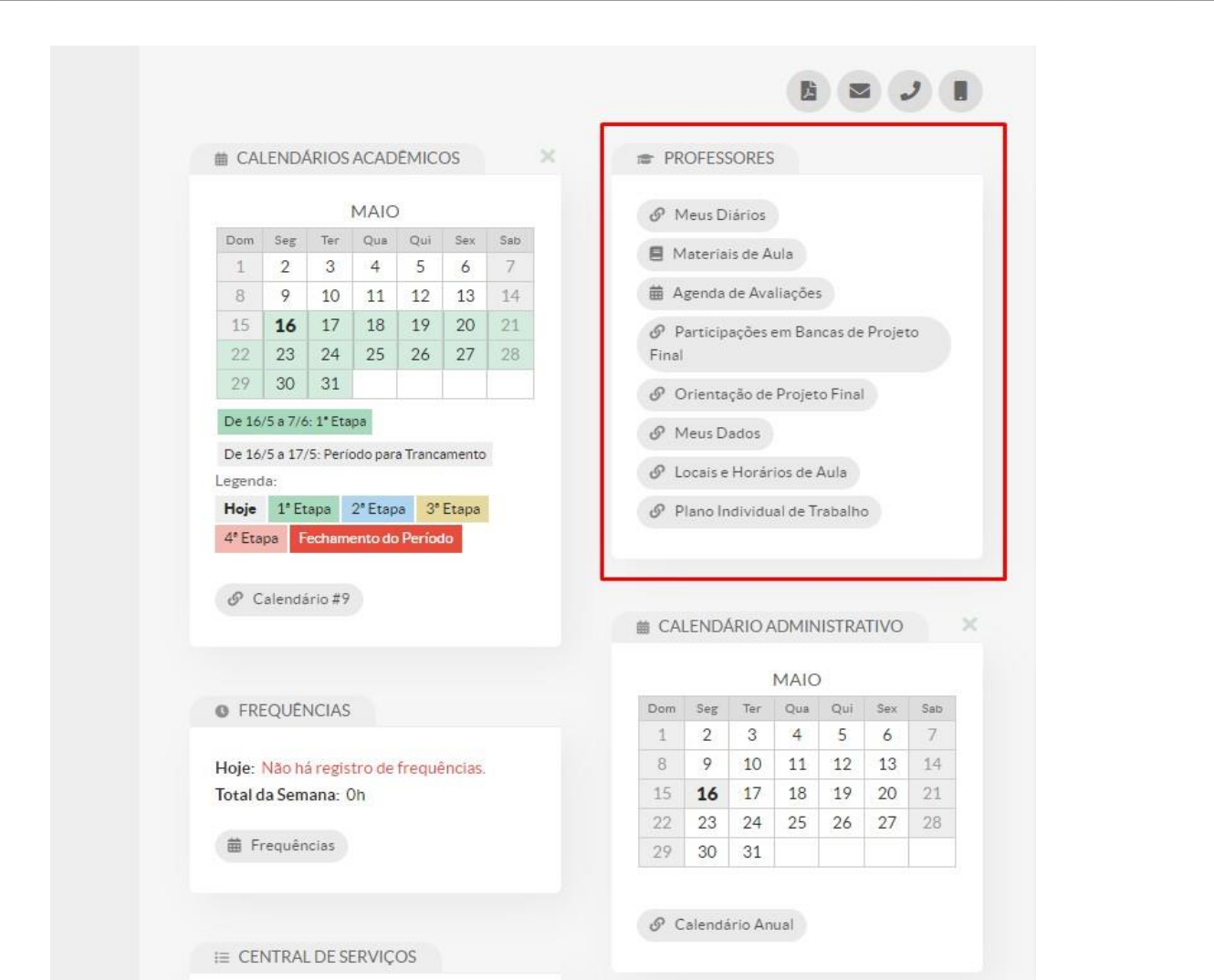

#### Executar Período Letivo

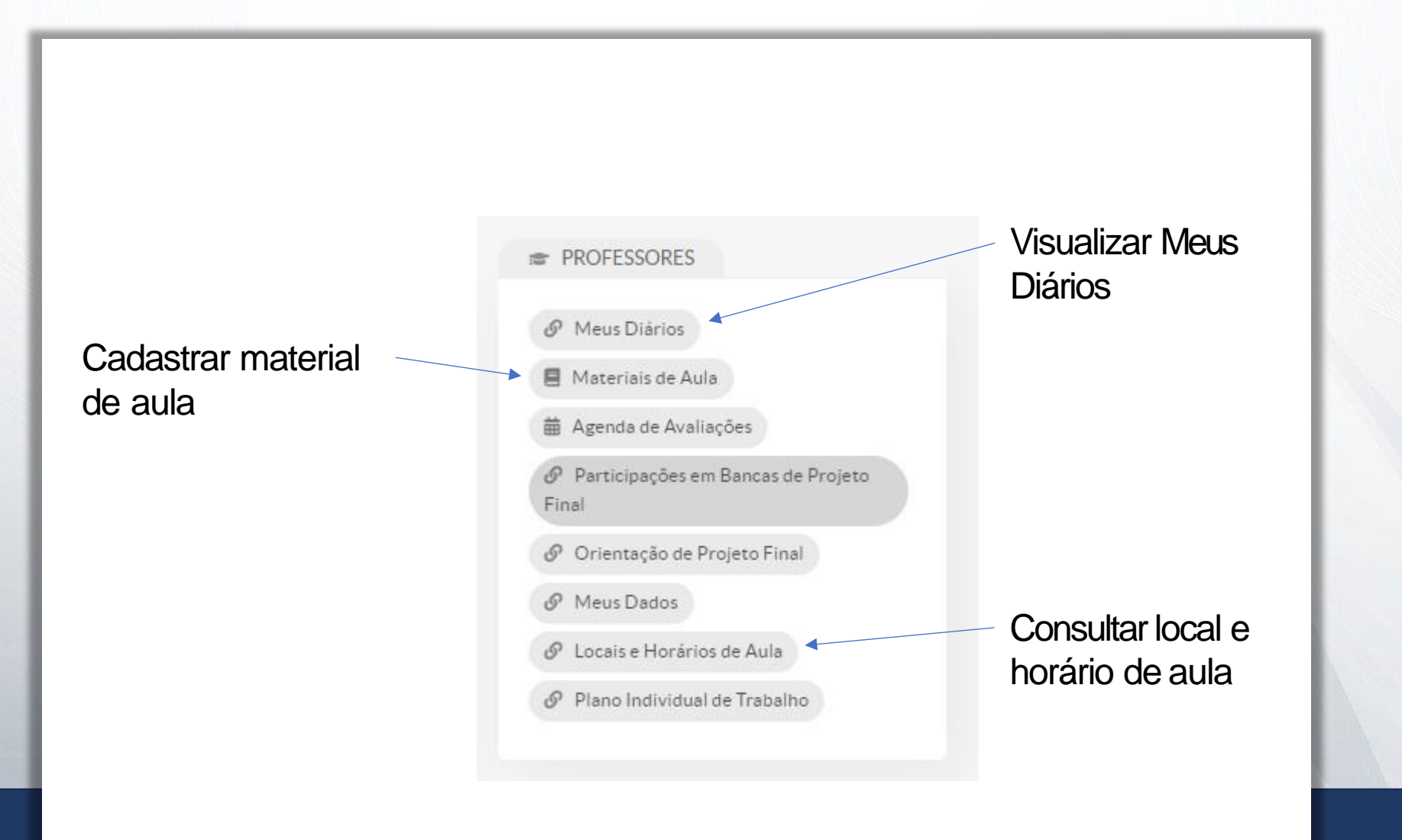

### Executar Período Letivo - Locais e Horários de Aula

Início > Locais e Horários de Aula

#### Locais e Horários de Aula

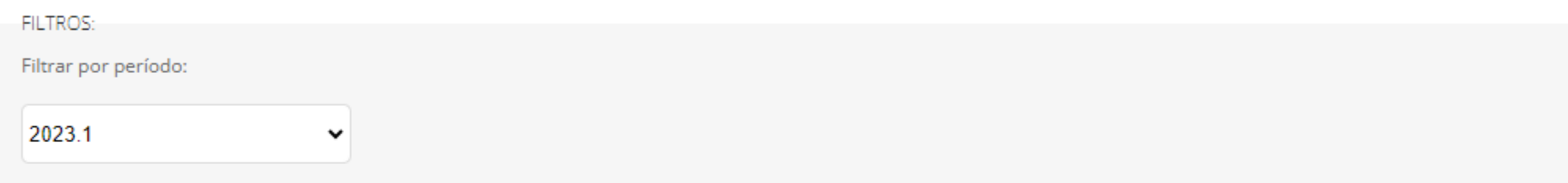

#### $\vee$  Diários

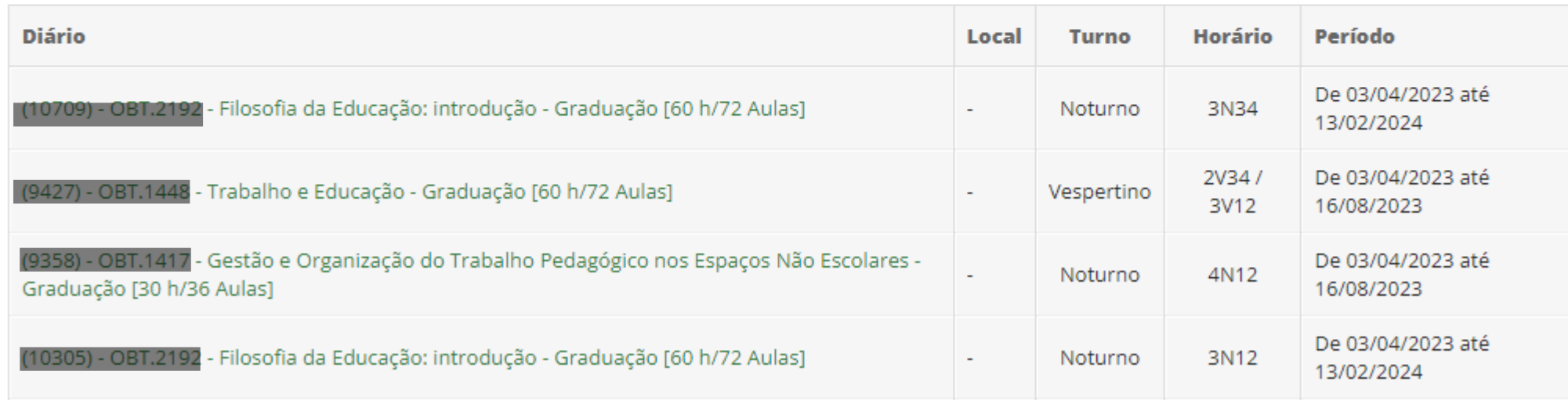

#### Executar Período Letivo - Locais e Horários de Aula

 $\times$  Noturno

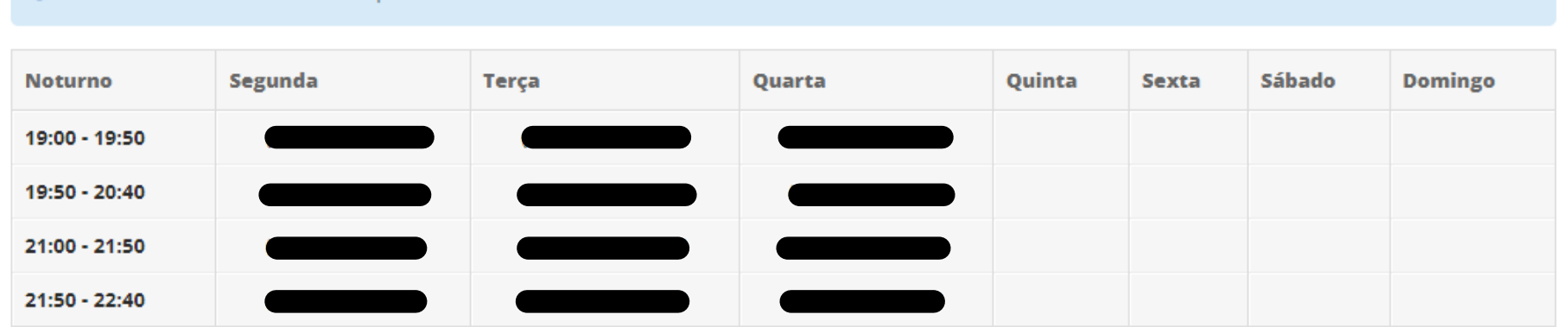

#### $\vee$  Vespetino

#### O Os horários com fundo vermelho possuem conflito de diários.

O Os horários com fundo vermelho possuem conflito de diários.

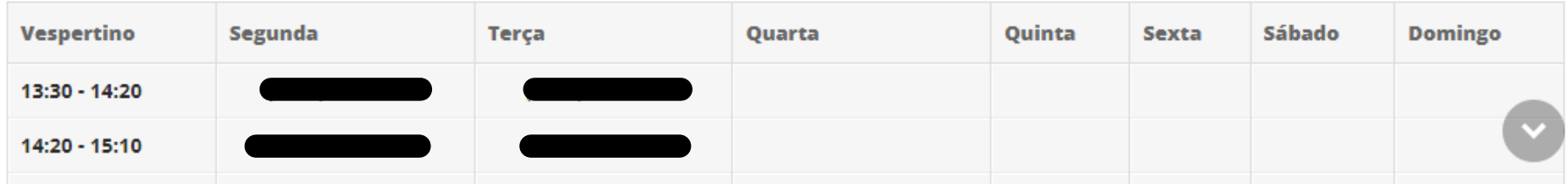

#### Executar Período Letivo - Meus Diários

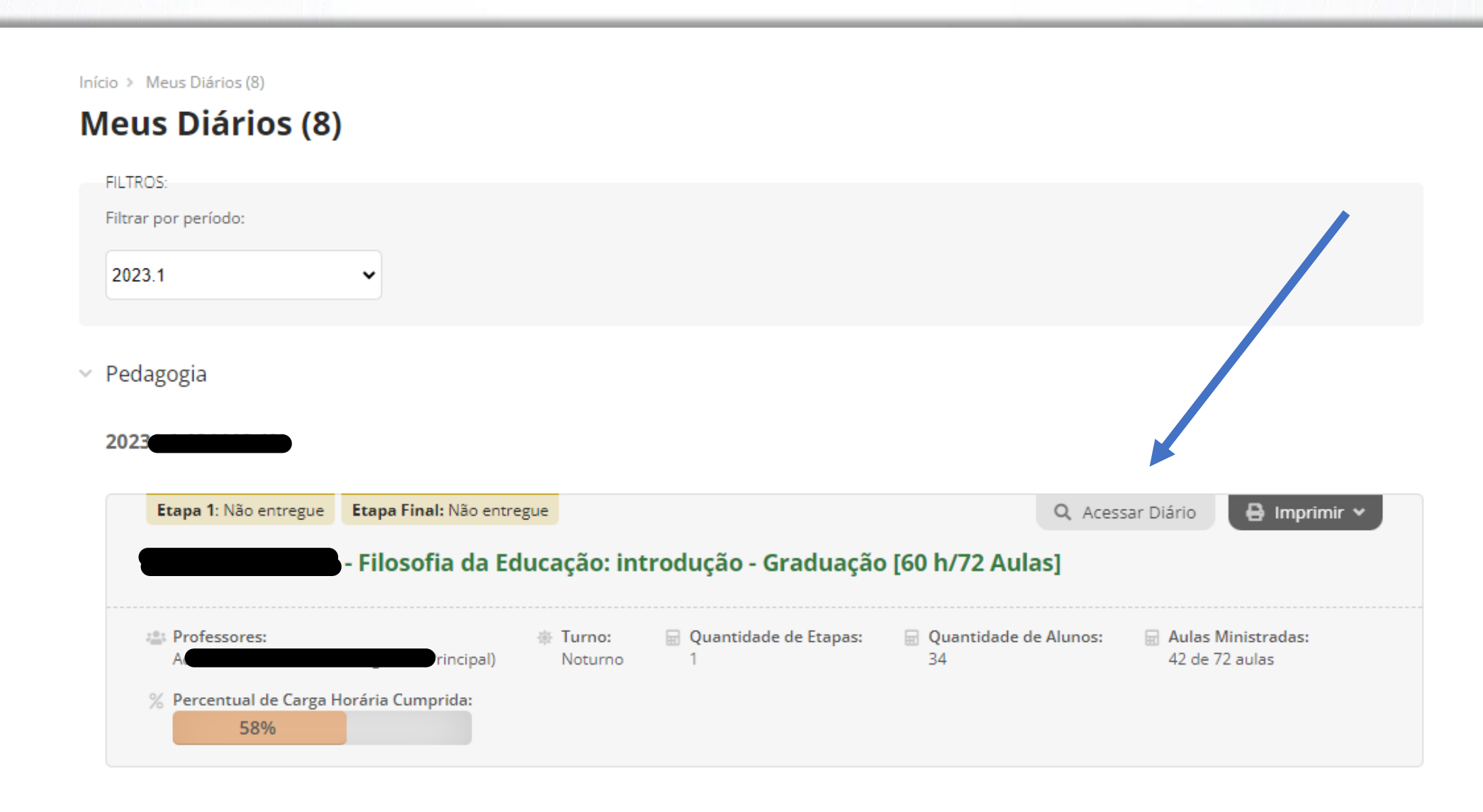

#### Executar Período Letivo - Registrar Aula

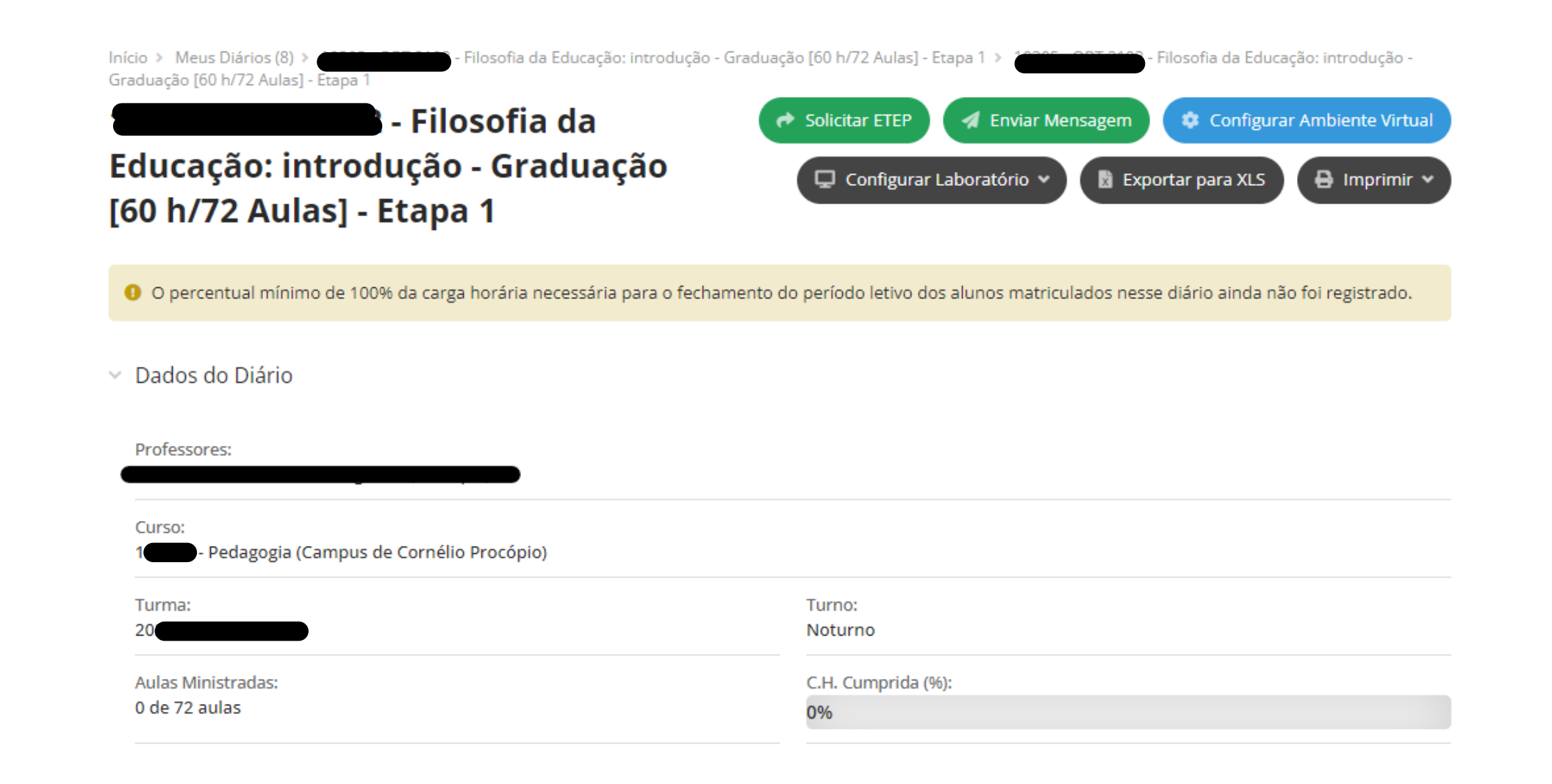

### Executar Período Letivo - Registrar Aula

#### **Etapas**

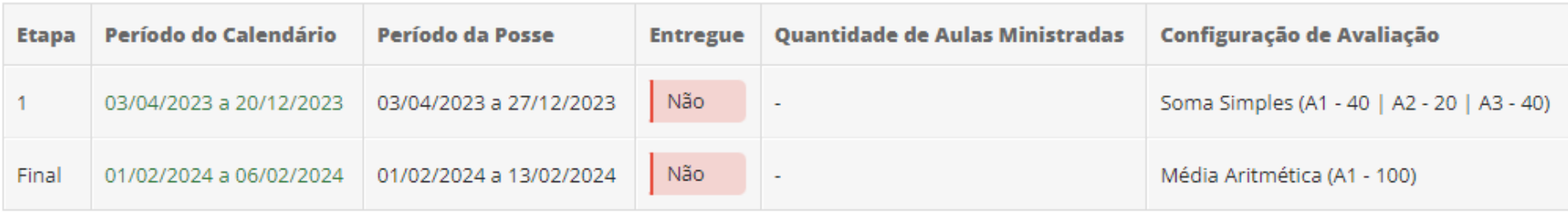

#### **FILTROS:**

Alternar Etapa para:

Etapa 1

 $\check{~}$ 

 $~\vee~$  Etapa 1

← Entregar Etapa 1

E editar Configuração de Avaliação

### Executar Período Letivo - Registrar Aula

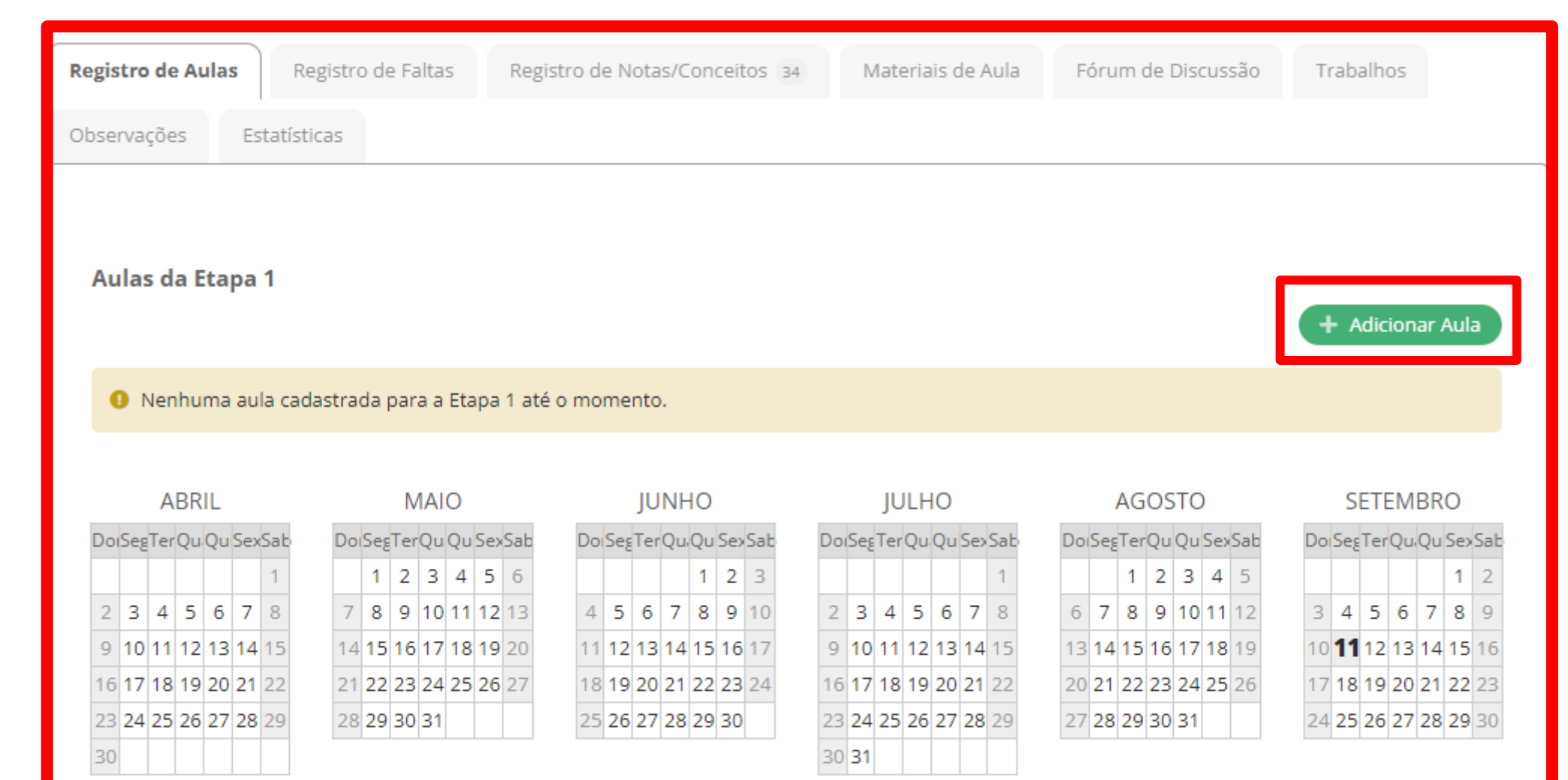

### Executar Período Letivo - Adicionar Aula

#### **Adicionar Aula**

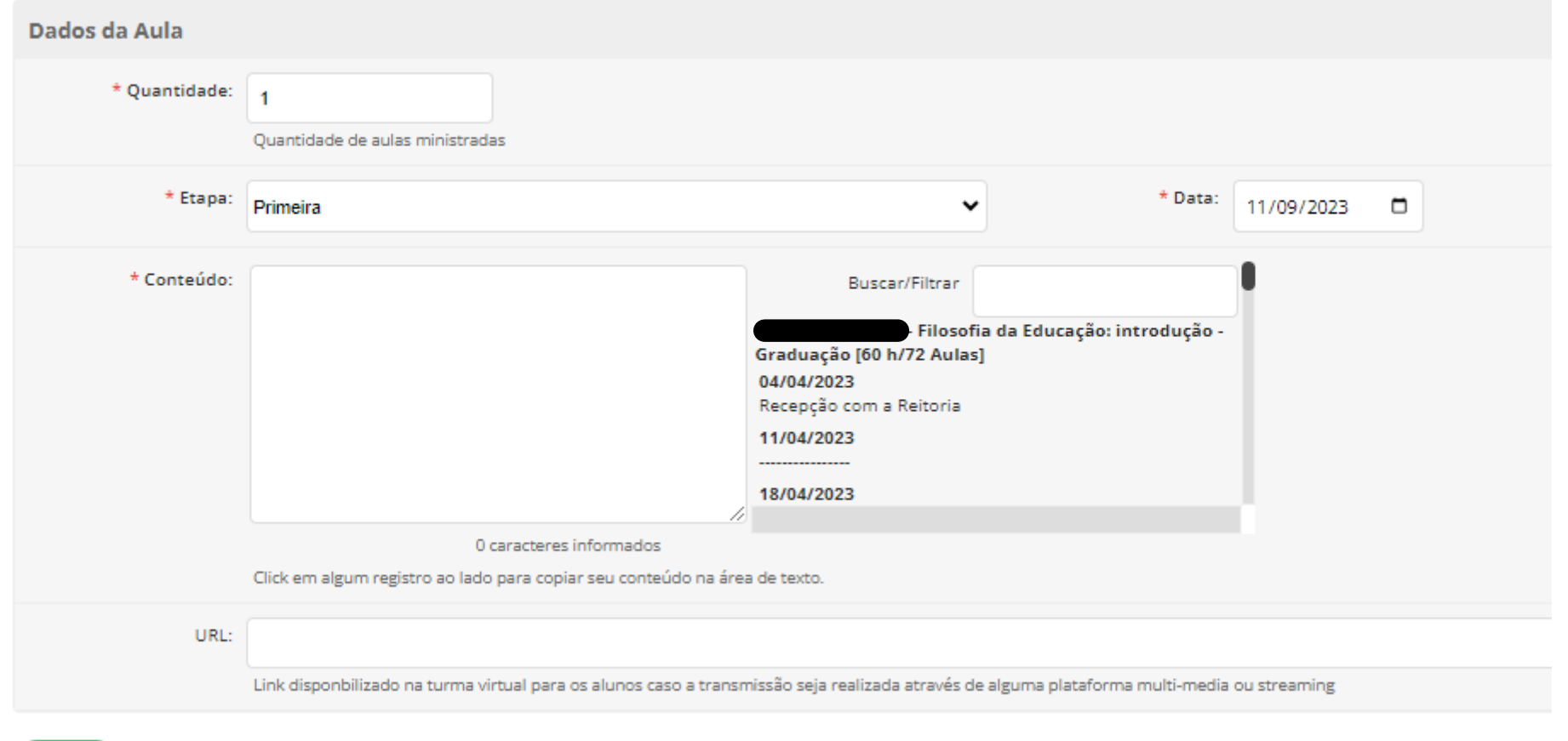

Salvar

### Executar Período Letivo - Adicionar Aula

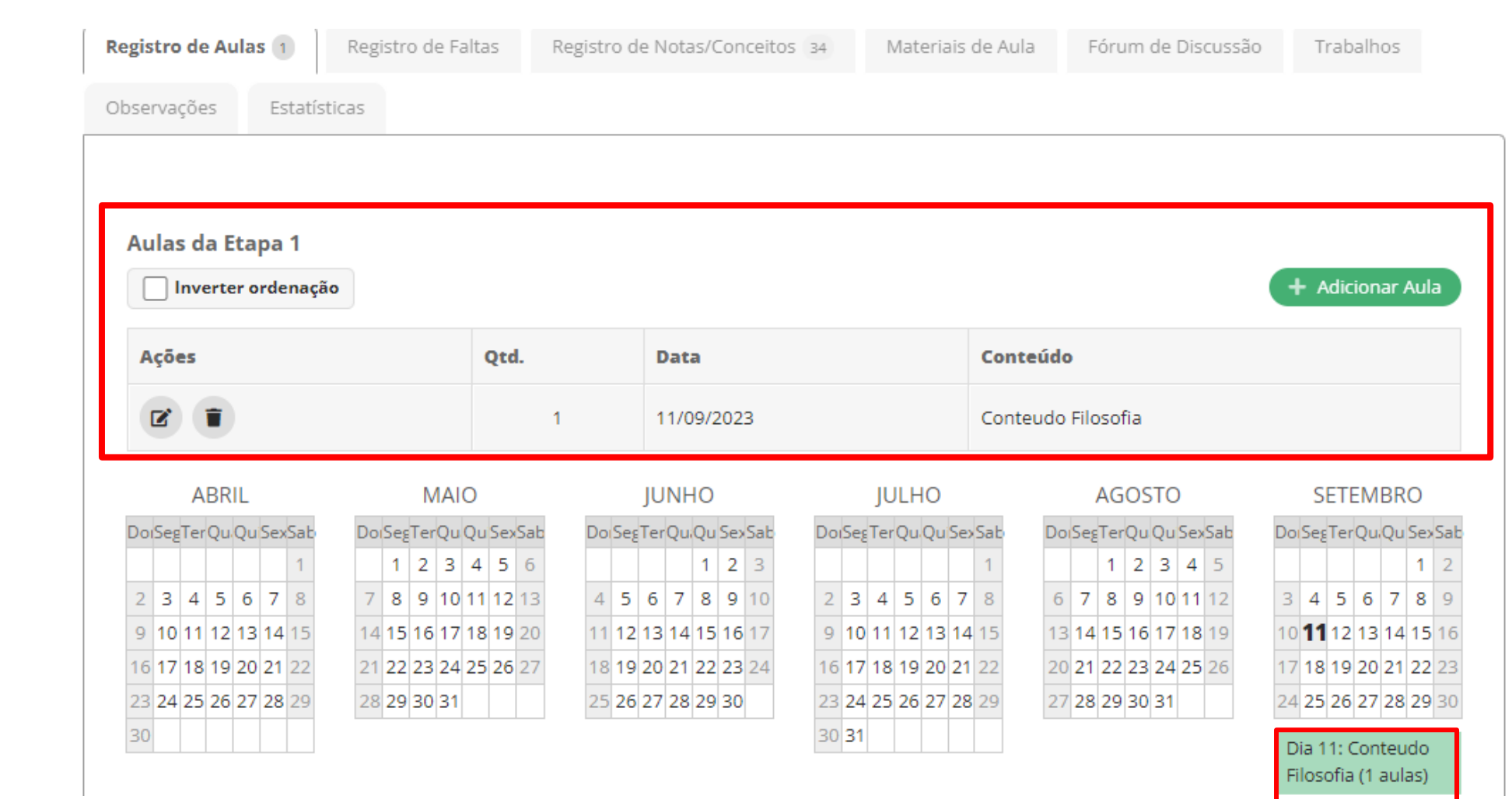

### Executar Período Letivo - Registrar Falta

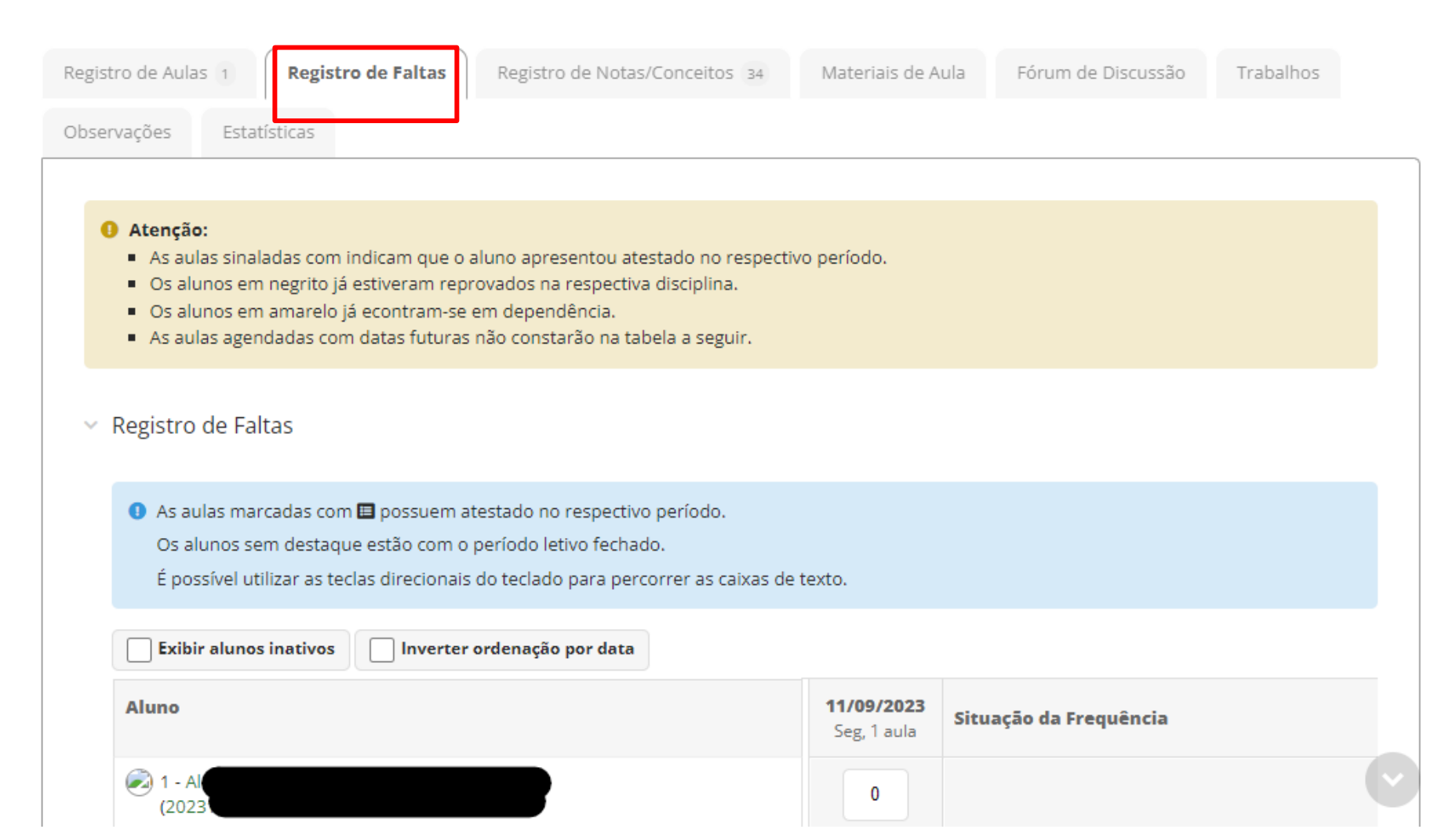

### Executar Período Letivo – Configuração de Avaliação

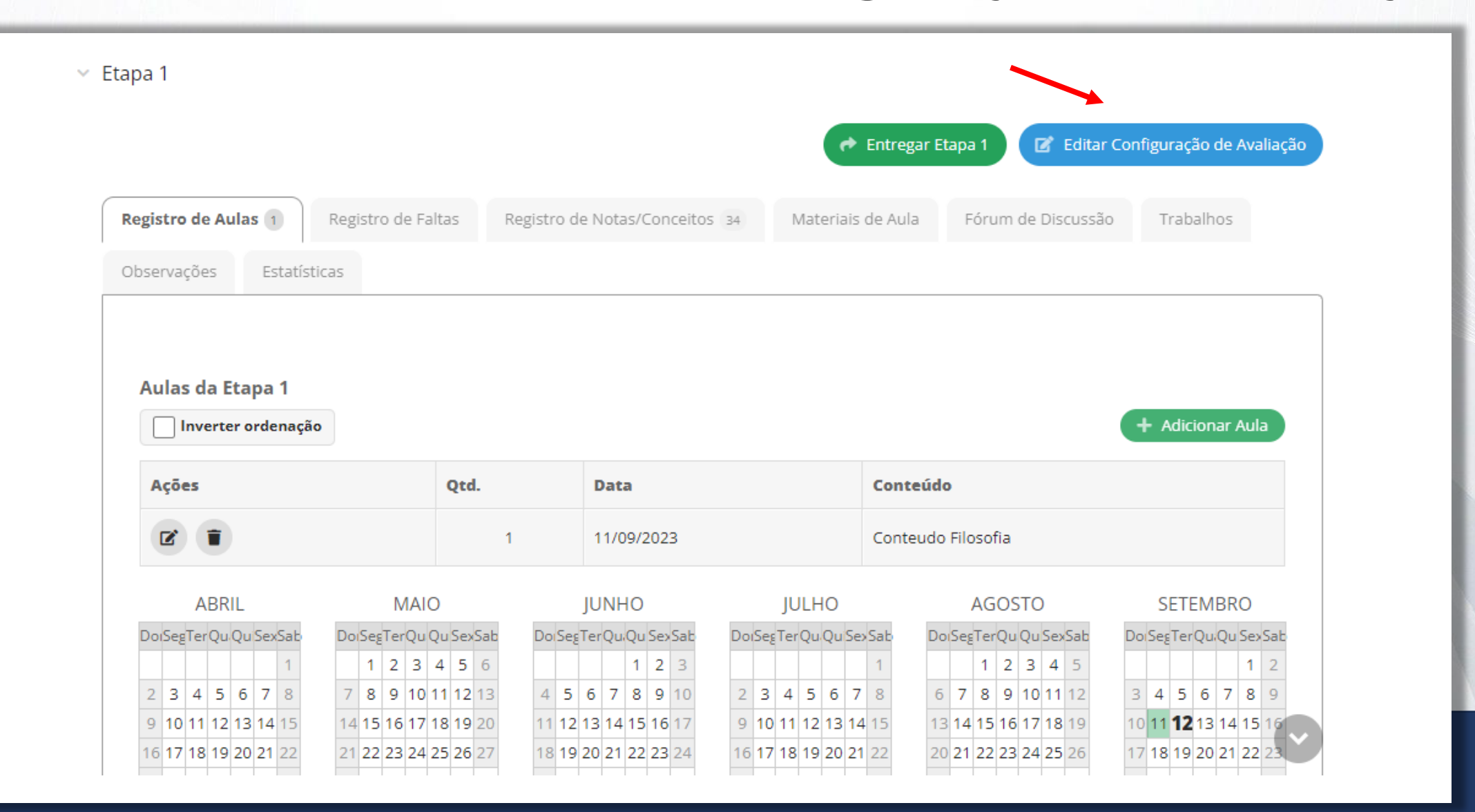

### Executar Período Letivo - Configuração de Avaliação

#### **Editar Soma Simples (A1 - 100)**

**@** Ajuda

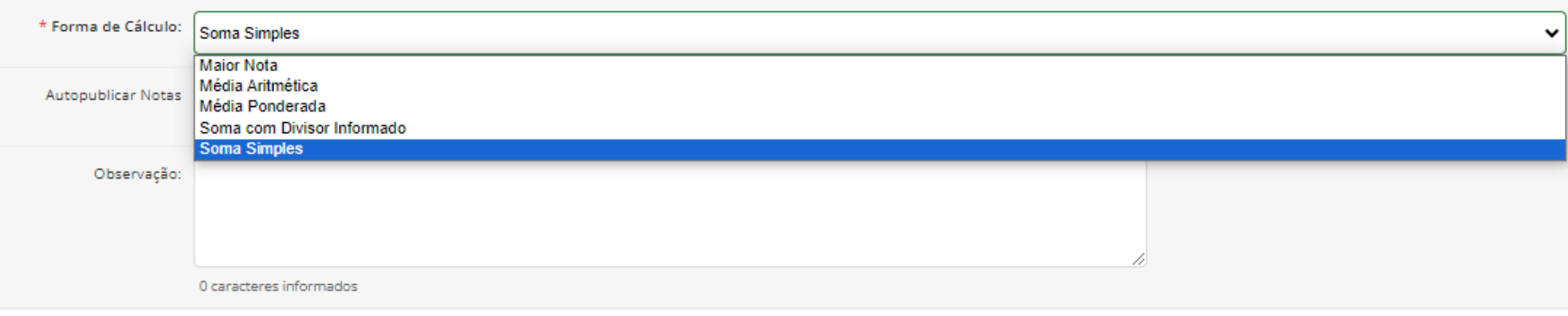

#### Itens de Configuração de Avaliação

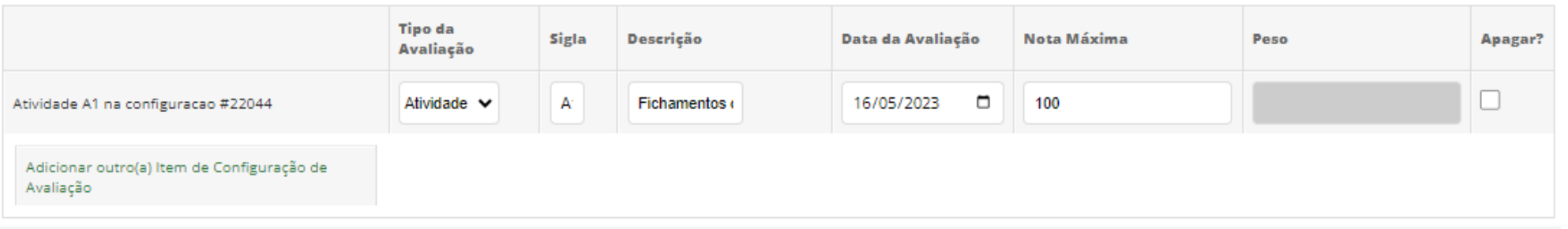

Executar Período Letivo – Configuração de Avaliação

- Formas de Cálculo
- Maior nota → Demais avaliações serão ignoradas.
- Média aritmética → Todas as avaliações tem peso igual.
- Média ponderada → Deve ser especificado um peso para cada avaliação.
- Soma com divisor informado  $\rightarrow$  As notas das avaliações serão somadas e divididas pelo divisor informado.
- Soma simples → Soma da nota máxima de todas as avaliações deve ser igual a 100.

#### Executar Período Letivo - Registrar Notas

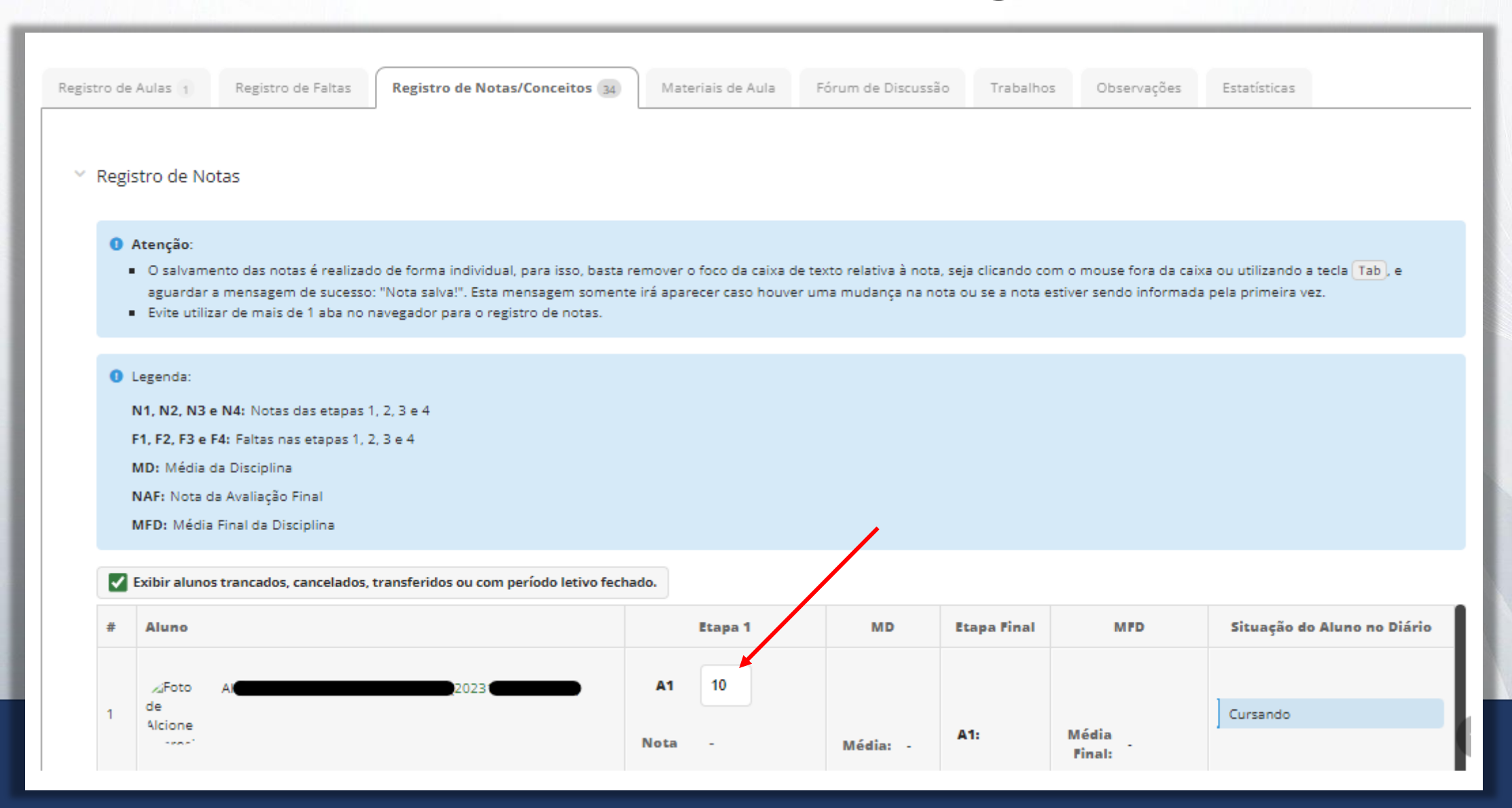

# Executar Período Letivo – Entrega Etapa

- Uma etapa só pode ser entregue caso as anteriores estejam entregues;
- A etapa entregue fica em posse da secretaria;
- O professor, após entrega da etapa, pode solicitar relançamento da etapa para eventual correção;
- É possível entregar etapa sem lançar todas notas;
	- O aluno ficará com nota vazia e o sistema irá considerar como zero para o cálculo da média.

#### **Entregar Etapa 1**

O Atenção: Há alunos com avaliações sem nota lançada nesta etapa. Clique aqui para exibir a lista.

Confirmar entrega sem nota: Quero entregar a etapa sem nota lançada para o(s) aluno(s) abaixo. As notas em branco serão consideradas como zero. **Confirmar Entrega** 

#### Executar Período Letivo - Entrega Etapa

#### **Etapas** Período do Calendário Período da Posse Quantidade de Aulas Ministradas Configuração de Avaliação Etapa **Entregue** Não 03/04/2023 a 20/12/2023 03/04/2023 a 27/12/2023 Soma Simples (A1 - 100)  $\mathbf{1}$ Não Média Aritmética (A1 - 100) 01/02/2024 a 06/02/2024 01/02/2024 a 13/02/2024 Final ÷ **FILTROS:** Alternar Etapa para: Etapa 1  $\check{ }$ Etapa 1 **Etapa Final** Etapa 1 E Editar Configuração de Avaliação **Entregar Etapa 1**

### Executar Período Letivo - Entrega Etapa

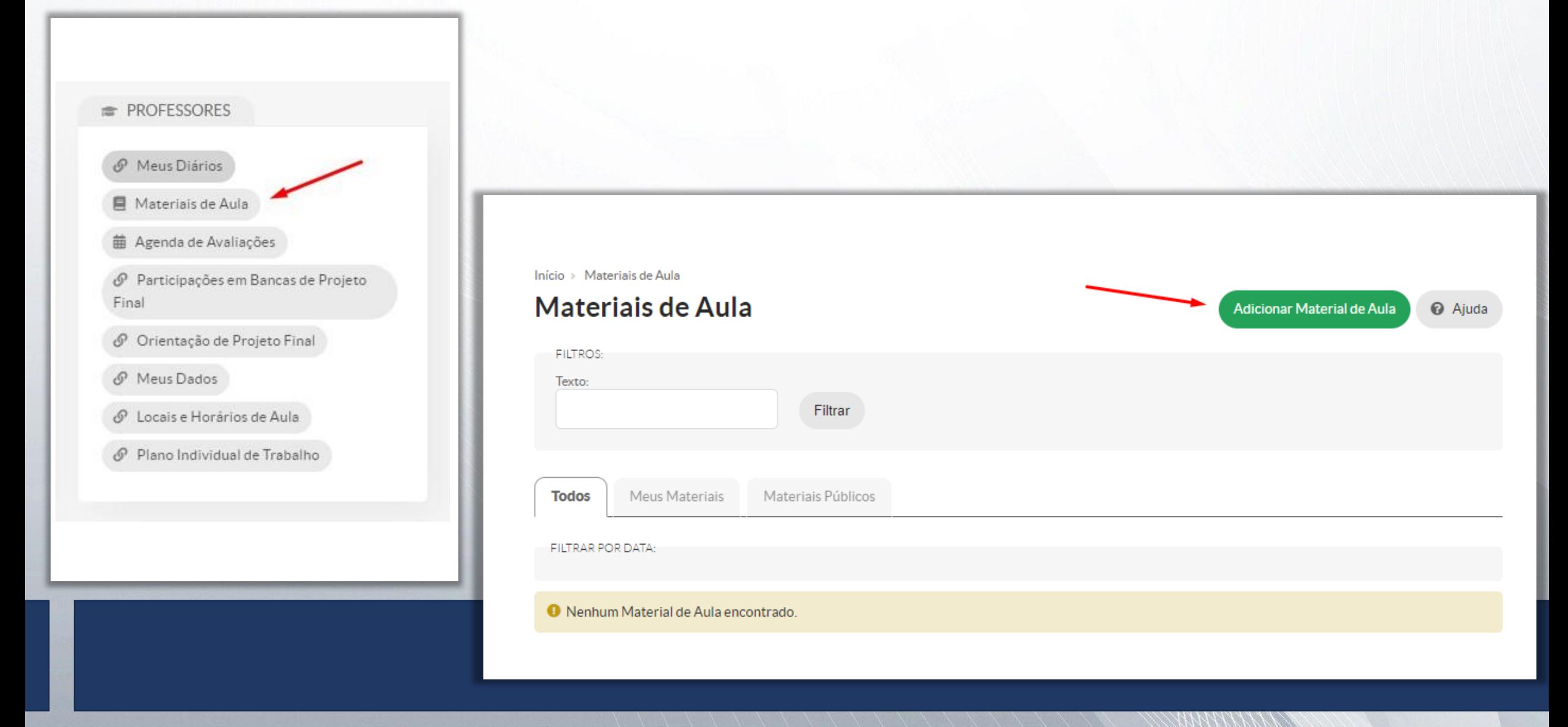

#### Executar Período Letivo - Adicionar Material de Aula

#### **Adicionar Materiais de Aula**

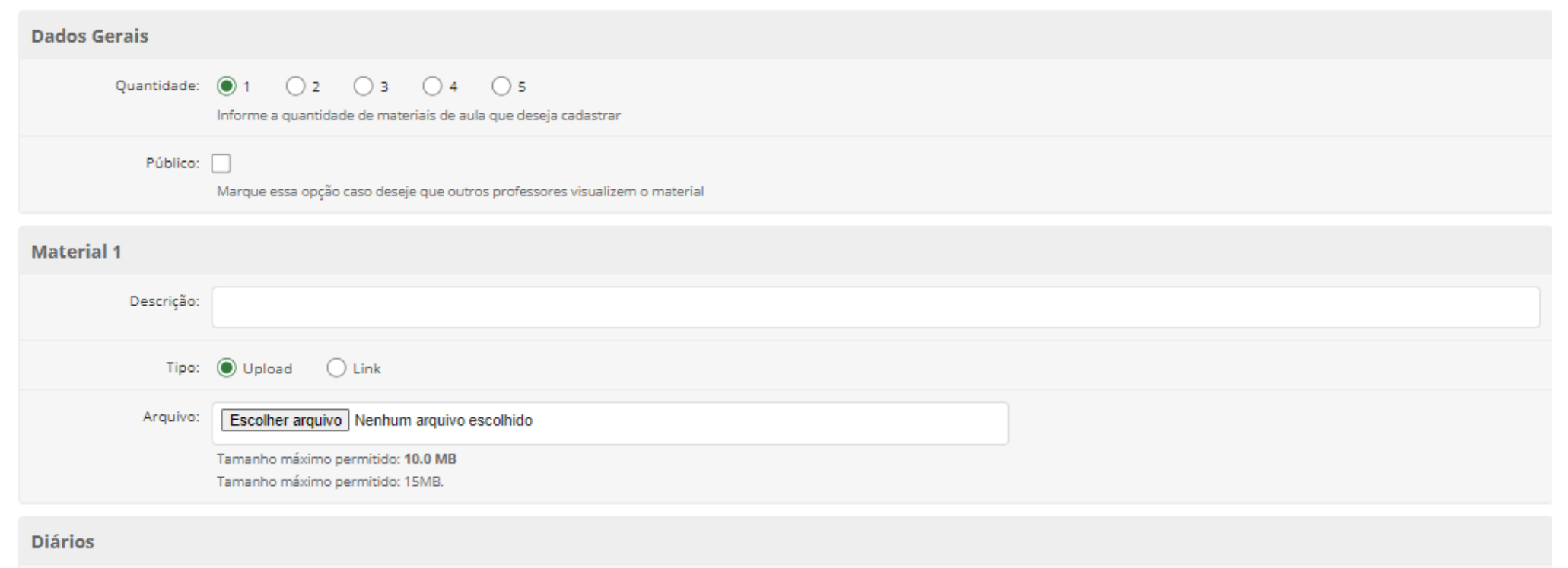

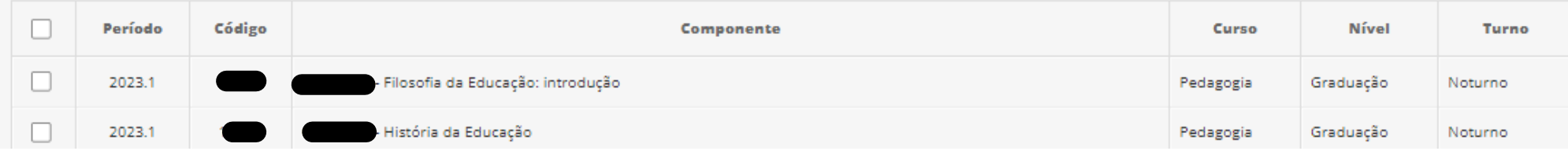

Executar Período Letivo – Adicionar Material de Aula

- Informe a quantidade de material que deseja cadastrar;
- Marque a opção público caso deseje que outros professores visualizem o material;
- Insira a descrição;
- É possível fazer upload do arquivo ou disponibilizar um link para o material;
- O tamanho máximo do arquivo é 10Mb.
- Marque os diários que vão receber o material cadastrado;
- Por último, marque a opção notificar alunos para que todos os matriculados recebam notificação do cadastro desse novo material.

### Executar Período Letivo - Adicionar Material de Aula

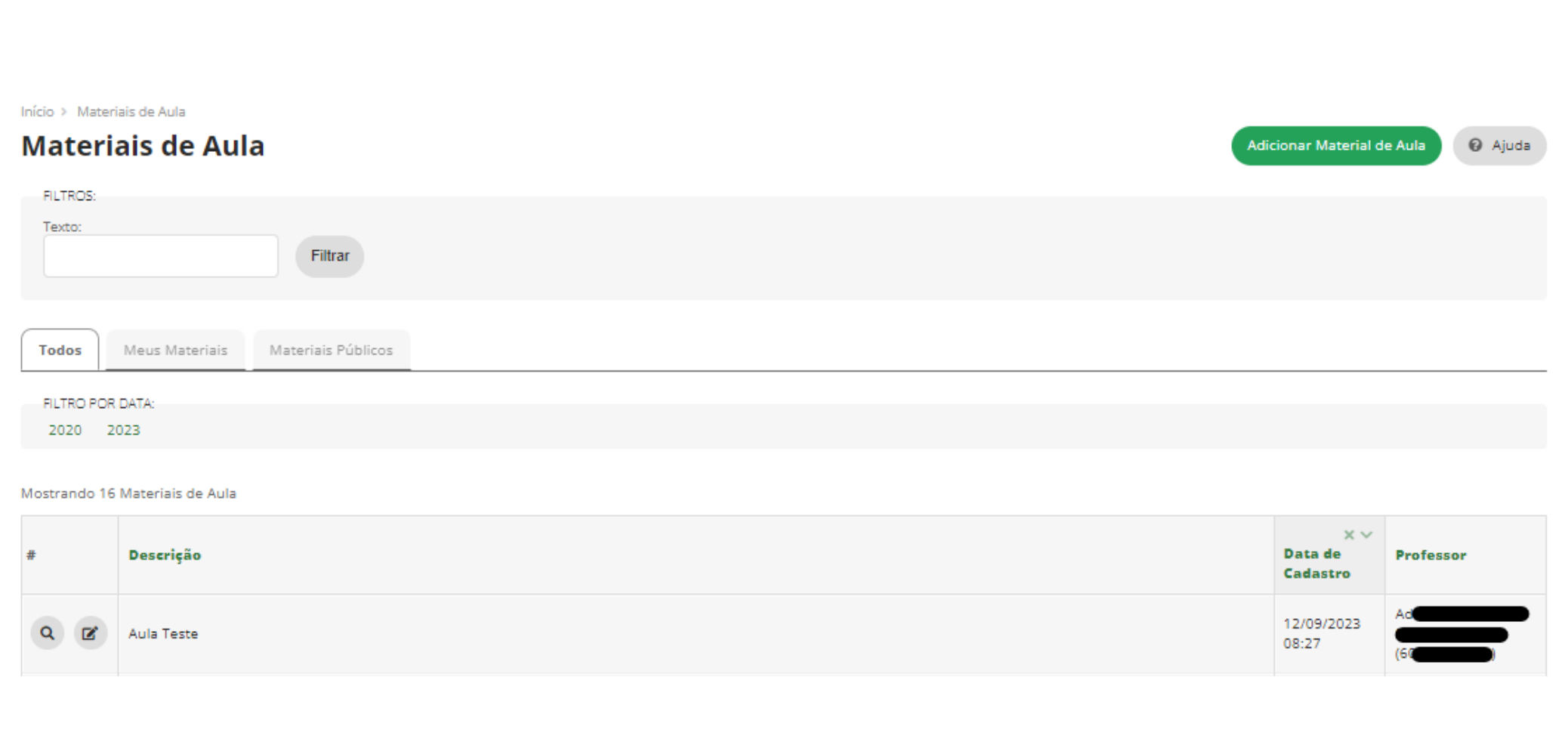

#### Executar Período Letivo – Vincular Materiais de Aula

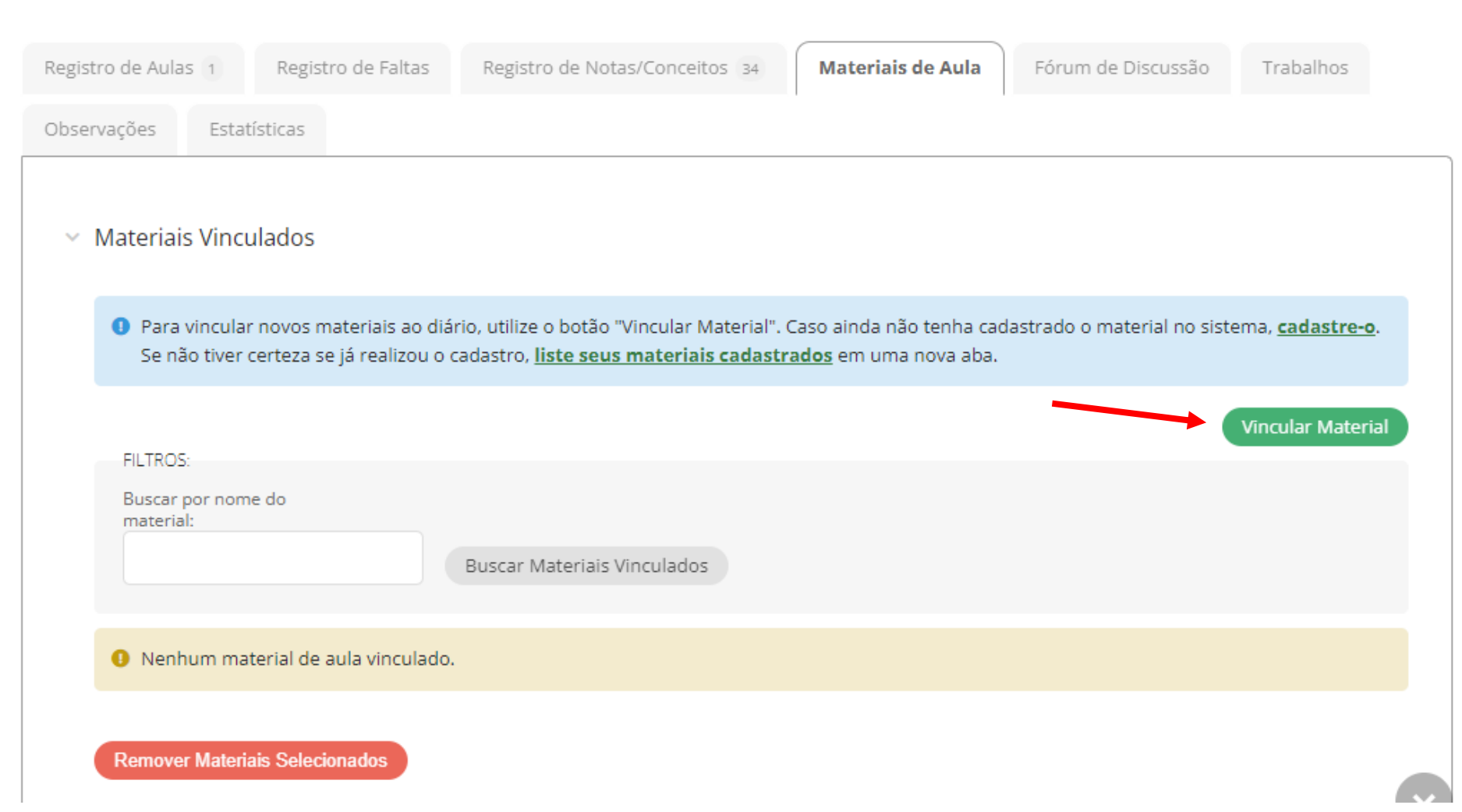

# Como abrir um chamado

- Encontre o material de aula no campo de busca;
- É possível marcar outros diários que também irão receber esse material.

#### Materiais de Aula do Diário - Filosofia da Educação: introdução

 $\times$  Vinculação

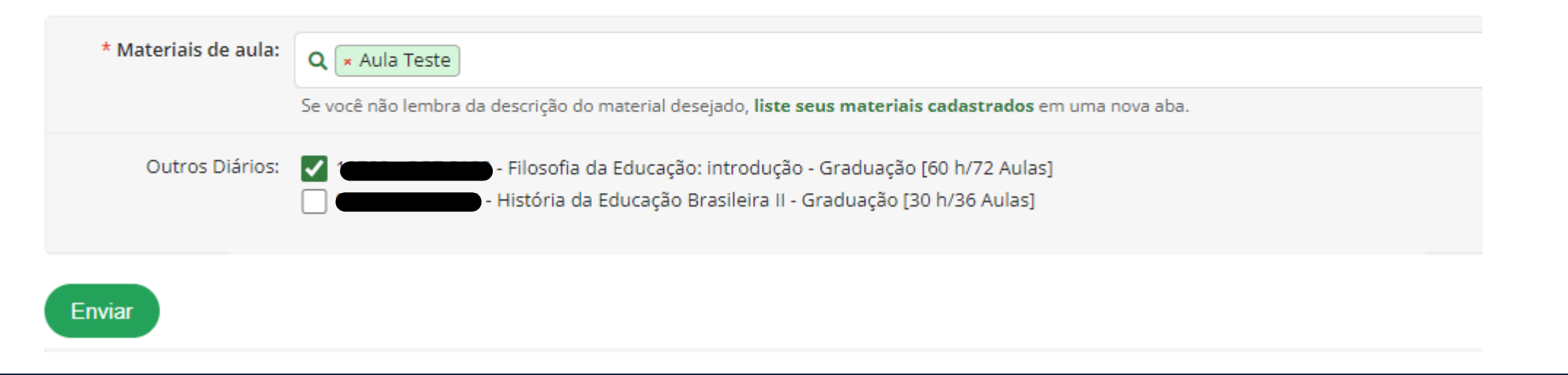

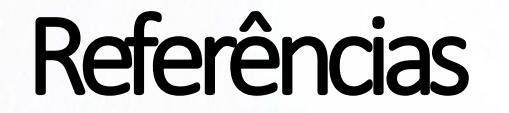

- Módulo Acadêmico do SUAP- IFRN
- Módulo Acadêmico do SUAP- UENP

#### NTI- Núcleo de Tecnologia da Informação [nti@uenp.edu.br](mailto:nti@uenp.edu.br)

Última atualização: 12/09/2023 **Ver. 1.0**